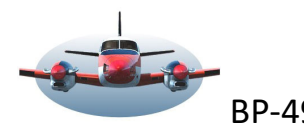

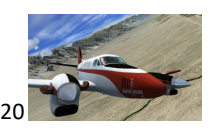

Beste Piloten,

Er zijn diverse manieren een software pakket, een nieuw vliegveld bv. , in je flightsim te installeren. Meestal zal de leverancier de installatie automatisch laten verlopen. ORBX, Aerosoft, Simmarket, PMDG enz. Dat is gemakkelijk maar je hebt daarbij vaak niet of gedeeltelijk de controle over hoe en waar de data terechtkomt. Soms moet je toch nog handmatig de library aanvullen.

Vóór PreparV5 zagen we dat bv. ORBX producten zich via de ORBX-installer in de root van de flightsim nestelden. Vaak geen probleem als het vliegvelden betreft maar met de komst Global, LC en Regioproducten kwam de fysieke grens van de Flightsimschijf in zicht. Nu ORBX zich ook op Photoreal producten levert wordt dit probleem ernstig groter zo niet onmogelijk. Dat moest veranderen.

## Simultaan is er een Flighsim wens:

Al jarenlang is het een wens van de flightsim-gemeenschap dat de flightsim niet meer vol gebouwd wordt met allerlei software, nieuwe gadgets en ontwikkelingen. Ik doel hiermee op software pakketten met effecten, de hoogteafcads, de simobjects, sounds, fonts, scenario's, scenery en textures, om er maar enkele te noemen. Deze data nestelt zich ín de flightsim en dat gaat vaak goed, soms raakt het systeem instabiel. -Ook zou het gewenst zijn dat je geen/minder library.cfg activiteiten moet uitvoeren dus automatische registratie. -En wat te doen met geinstalleerde onderdelen die wegens vervanging overbodig in de flightsim blijven staan?

-Wat te doen als je de flightsim opnieuw moet installeren? Lastig karwei.

Ok, alvoren met de herinstallatie te beginnen kun je de belangrijk mappen veilig stellen en terugzetten in de schone installatie. Je kunt zelfs je oude Libary.cfg opnieuw gebruiken alhoewel dat best trickie is. En dan hoop je dat de oorzaak verholpen is. Maar dat werkt niet als je flightsim-schijf plotseling niet meer benaderbaar is. Dan rest alleen alles opnieuw te installeren inclusief je honderderden extra scenery toevoegingen in de library. En dat vergt tijd.

De oplossing waar men mee kwam is installatie via een Add-on XML pakket. (Vanaf Prepar V3.3 beschikbaar)

Een add-on XML pakket is een hoofdmap met een verzameling mappen waarin de volledige toepassing zit die je wenst bv. het Global Airport pack van ORBX of het vliegveld LOWI. Dit pakket kan volledig buiten de flightsim worden geplaatst, eventueel op een andere schijf. Dus ook de effecten, vliegtuigen en hoogteafcads ed. die nodig zijn voor het product. Op deze wijze blijft je flightsim schoon zoals die geinstalleerd is.

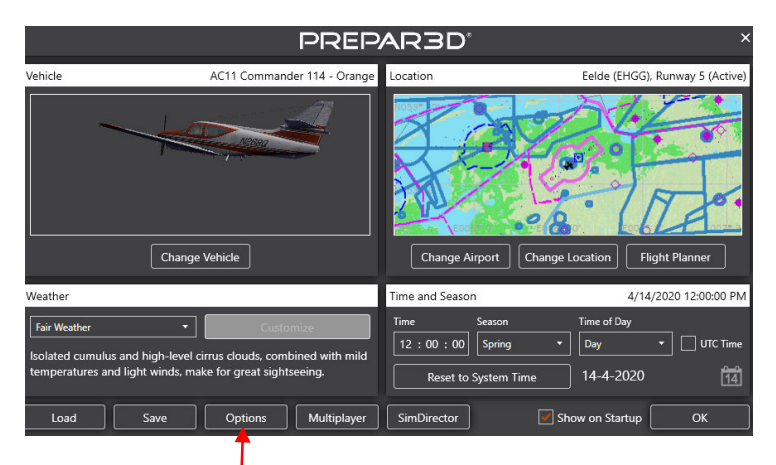

Add-on pakketten worden automatisch in een Add-on lijst gezet.

Beheren van Add-on pakketten doe je met Prepar bij het opstartscherm of via Options in de flightsim.

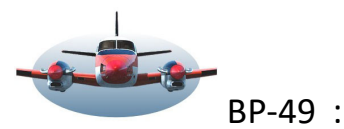

# dd-on XML pakketten & Prepar

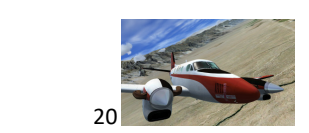

Wat is een XML pakket en hoe wordt het aan de flightsim gelinkt?

XML staat voor: Extensible Markup Language, een programmeer taal die zowel de gebruiker als de computer kan lezen. Je kunt met deze programmeertaal ook zelf add-on pakketten samenstellen. (Het XML protocol wordt bv. ook gebruikt voor het digitaal inlezen van facturen).

Een Add-on XML pakket kenmerkt zich door een XML bestand in een hoofdmap. Hieronder zie je een voorbeeld van een Add-on pakket. De Hoofdmap van het pakket is "Global Airport Pack"

Als je deze opent zie je o.a. het bestand; Add-on.XML staan.

Aan dit bestand kun je zien dat je met een XML Add-on te maken hebt. Dit bestand móet aanwezig zijn en is de link tussen de Flightsim en het Add-on pakket.

Als het Add-on.xml bestand verdwijnt of beschadigd is zal het pakket niet of gedeeltelijk gelezen worden. Dus blijf hier vanaf als je niet weet wat je doet. Het add-on.xml bestand moet in de hoofdmap staan.

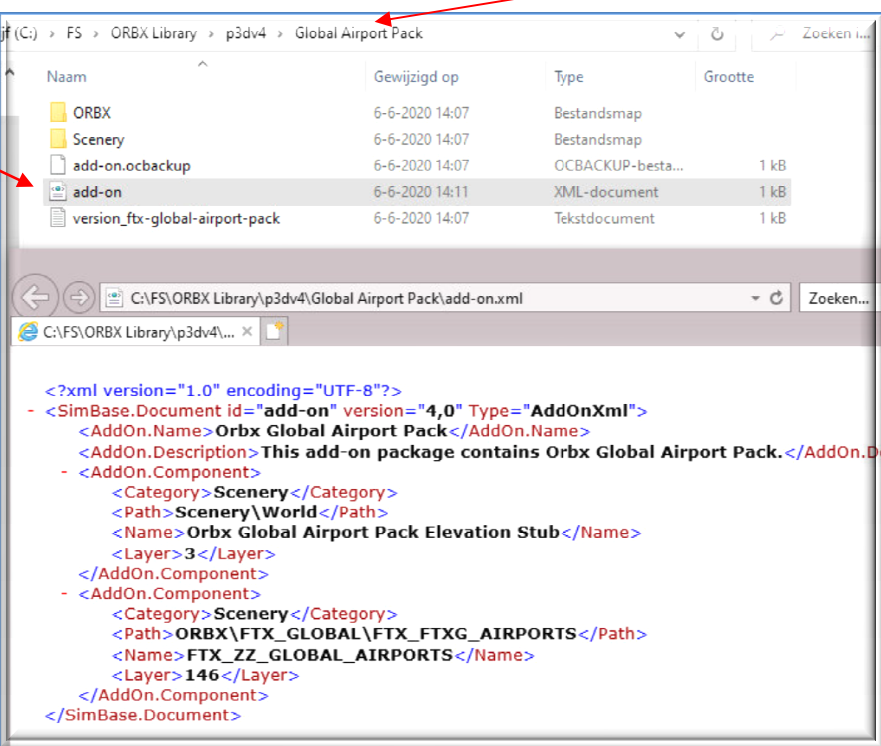

Add-on XML pakket, en de locatie in de computer:

Het zal duidelijk zijn dat je Flightsim moet weten waar deze add-on pakketten staan. De mogelijkheden:

#### 1 Prepar

Prepar creëert vanaf V3.3 tijdens installatie een map in de beschermde Window structuur structuur:

%gebruiker,jouw naam,documenten,Prepar3D V4 Add-ons%. (Dat doet LNM ook!)

Zet het Add-on xml pakket met de hoofdmap in deze map. Tijdens opstarten zal het door Prepar gelezen worden. Zet het Add-on xml pakket met de <u>hoofdmap</u> in deze map. Tijdens opstarten zal het door Prepar gelezen worden.<br>Persoonlijk vind ik deze locatie niet zo handig omdat traditioneel de C-schijf relatief klein is maar voor vlie kun je het natuurlijk prima gebruiken.

#### 2 ORBX

Met de komst van PreparV5 (ORBX vereenzelvigt zichzelf daar graag mee) kwam ook een nieuwe installer V4.1.11 waarmee de gebruiker de mogelijkheid heeft de ORBX producten buiten de flightsim te zetten, zelfs op een andere schijf. Je mag het ook op de bekende plaats in de flightsim zetten. Het is mogelijk achteraf deze locatie te veranderen maar dát is niet zo eenvoudig dus denk goed na voordat je deze map bepaalt. Zie pag.4 Als je via de ORBX-installer een pakket koopt zal het product automatisch in de aangewezen map worden gezet. Als je via de ORBX-installer een pakket koopt zal het product automatisch in de aangewezen map worden g<br>Werk je handmatig, zet de hoofdmap van het Add-on xml pakket eenvoudig in de map die je met de ORBX installer hebt bepaald en het pakket is leesbaar voor Prepar.

Zelf heb ik mijn ORBX producten op de D schijf geplaatst (8TB) zodat er genoeg ruimte beschikbaar is. Belangrijk: "Niet ORBX Add-on pakketten" kun je óók in deze locatie neerzetten.

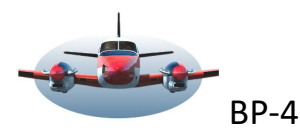

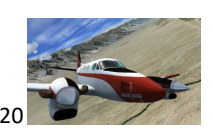

Application **information**  $\clubsuit$  Sound 过 Traffic Co Realism O Add-ons

Scenery Library

 $\Box$  Display

### 3 Discovery locatie

In principe mag een add-on pakket overal staan als je maar een link legt met de flightsim. Dat kan via een zgn. discovery locatie. Deze zou je zelf kunnen maken. Nadere info hoe dat te doen vindt je op de Prepar site http://www.prepar3d.com/SDKv5/LearningCenter.php en surf dan naar het tabblad "Add-ons" Eigenlijk is de ORBX optie (hierboven) net als het bekende SODE een uitgewerkte discovery locatie. Op pagina 4 zie je hoe je de ORBX installer, ook hiervoor kunt gebruiken.

#### Registratie van het pakket binnen Prepar:

Prepar zal alleen bij het opstarten de aangewezen locaties controleren en nieuwe pakketten detecteren. Tijdens de opstartfase krijg je de keuze het pakket te accepteren. (of niet) Hiermee is het pakket binnen Prepar bekend.

#### Add-ons beheren:

In het aanmeldscherm van Prepar zie je een tab Options. Klik hierop en je ziet dit scherm , klik op Add-ons. Vervolgens zie je het Add-ons instelmenu binnen Prepar. Hier kun je pakketten beheren, wel/niet inlezen, dmv het vinkje.

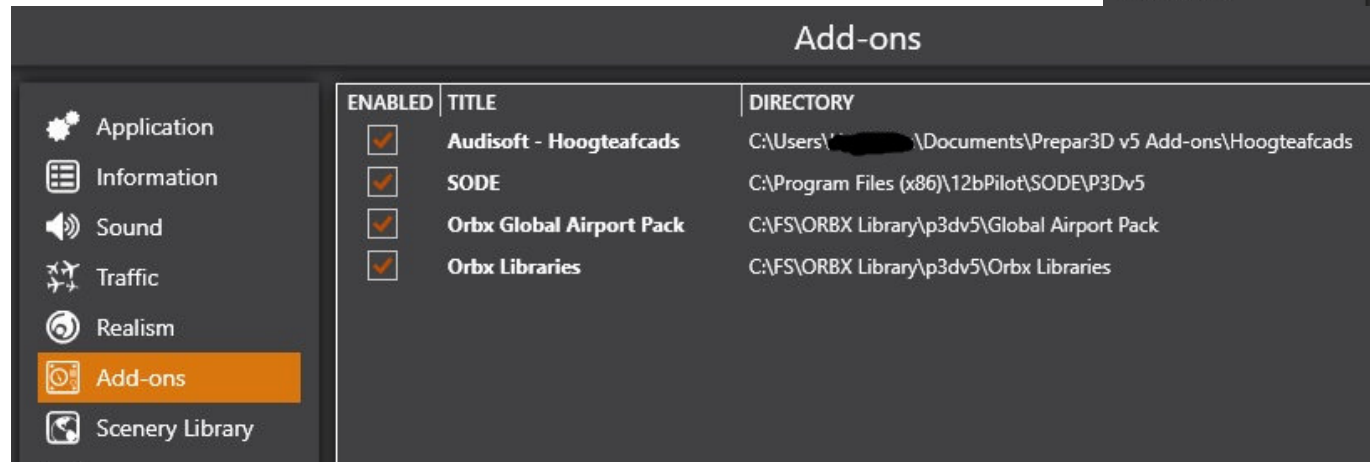

Add-on pakketten worden ook in de Library.cfg getoond maar dan licht-grijs. Ondanks dat je daar niet kunt beheren, kun je wel zien waar de pakketten staan tov. van andere scenery.

Lorby is een freeware programma (Freeware https://www.lorby-si.com ) waarmee je zowel de scenery library en de Add-on pakketen kunt beheren.

Je kunt hiermee ook de onderlinge volgorde regelen indien dit van belang is. Een punt van aandacht is dat een door Lorby gedeactiveerd pakket ook via Lorby moet worden geactiveerd.

De ORBX installer heeft de mogelijkheid enige "insertions points" in te stellen. Maar dat is niet te vergelijken met de mogelijkheden van Lorby.

Of en hoe de vlucht van Add-on pakketten toeneemt t.o.v. de traditionele installatie methode laat zich lastig raden. Het lijkt erop dat we de komende jaren met 2 systemen zullen werken.

Voordeel voor Add-on producten t.o.v. de library.cfg:

- Je hoeft geen handmatige library acties uit te voeren bij nieuwe toepassingen. Simpel op de juiste locatie neerzetten en het is klaar.
- Flightsim wordt niet meer vol gebouwd.
- Software pakket problemen kun je snel en eenvoudig uitsluiten door in of uit te schakelen.
- Bevalt een pakket je niet, verwijder het add-on pakket en het laat geen sporen achter in de FS.
- Het schrijven van een Add-on XML bestand is niet zo moeilijk. Je kunt je eigen Add-on toepassing maken.

Nadeel is dat je hiermee moet leren werken, maar…het lijkt een onderdeel van de toekomst.

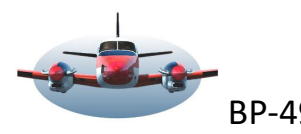

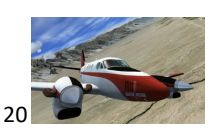

Change

# ORBX installer: Instellen voor Add-ons buiten de flightsim op bv schijf D. Ga de map aanmaken op de D-schijf: D:\Scenery\Orbx. Deze map moet leeg zijn. Start ORBX-Central op en voer de volgende stappen uit: 1 Klik op 1 Klik op 2 Vervolgens op

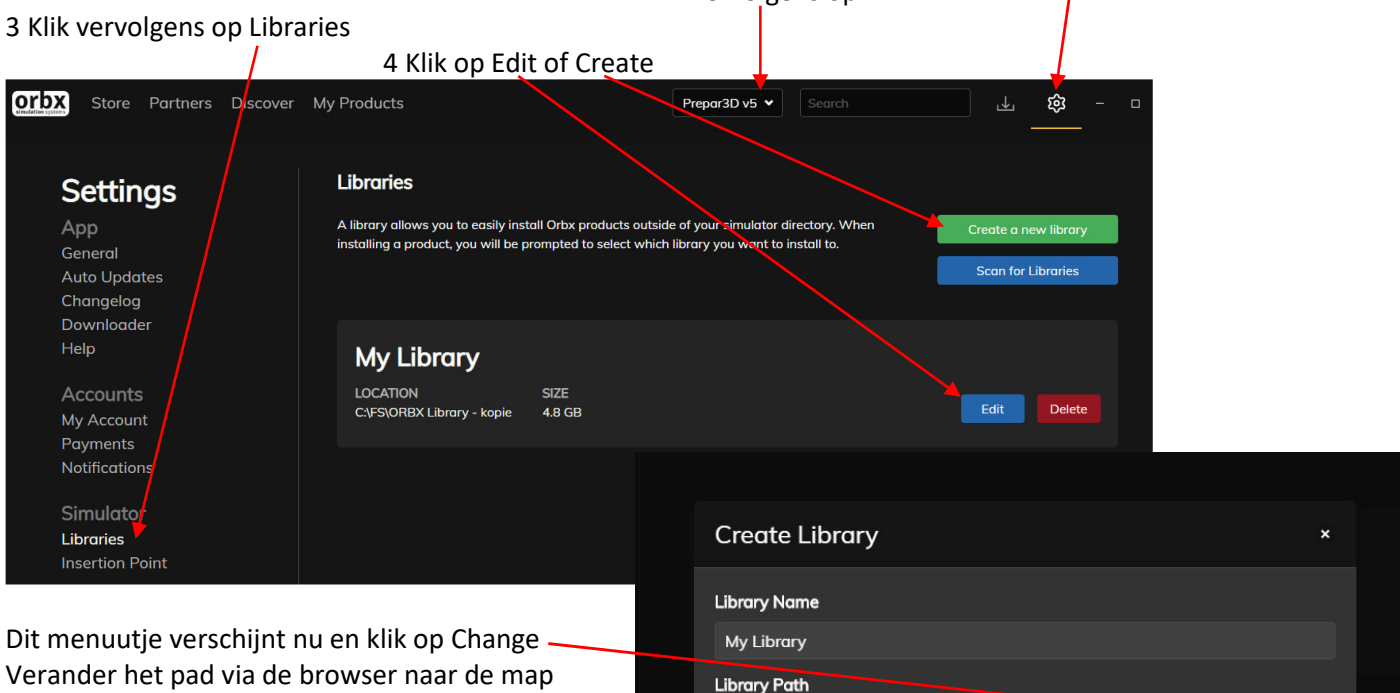

Verander het pad via de browser naar de map die je hebt aangemaakt bv. D:\Scenery\Orbx Klik op save .

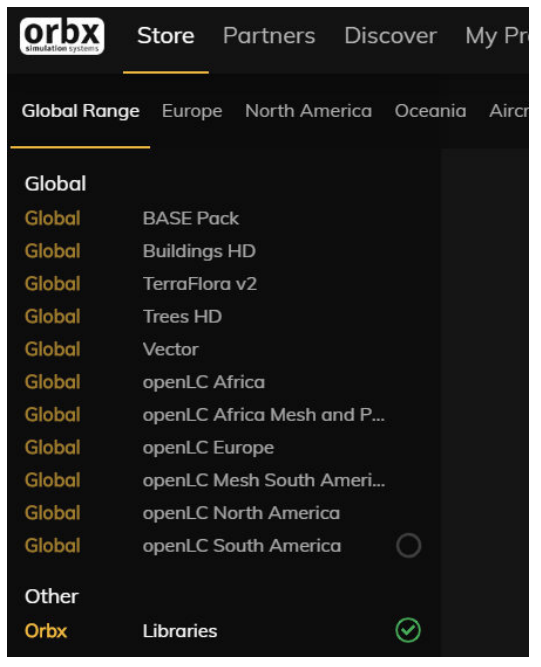

## Ga vervolgens naar Store ,

Save

Ga naar ORBX Libraries helemaal onderin en ga deze installeren. Libraries kun je kosteloos installeren en is noodzakelijk voor elk ORBX product. Regelmatig controleren op een update!!!

C:\Users\Hageman\Orbx Library

Tijdens de installatie van Libraries wordt een extra map aangemaakt. Kijk na de installatie in de map D:\scenery\ORBX\. Je ziet een nieuw aangemaakt map **D:\scenery\ORBX\p3dv5.** (voor V4 is dat p3dv4). Alle ORBX producten die je koopt en installeert zullen hierin worden geïnstalleerd.

De ORBX installer wil nog wel eens eigenzinnig zijn. Dus let op eventuele installer updates.

Nogmaals: In de map p3dv5 (ook p3dv4) kun je ook Niet-ORBX add-on.xml pakketten neerzetten. Alle pakketten die hier geplaatst worden zullen tijdens het opstarten van V5 (V4) worden gedetecteerd en ingelezen. Zelf gemaakte add-on XML pakketten kunnen hier ook worden geplaatst, of in de "P3dV5 add-on map". Deze pakketten zul je natuurlijk niet in de ORBX installer tegenkomen.

Met behulp van de ORBX installer kun je zonder kennis van zaken een discovery locatie maken.

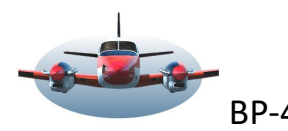

Samenvattend zou je kunnen stellen dat het handmatig installeren van Add-on pakketten binnen Prepar heel eenvoudig is:

Kopieer de XML-hoofdmap naar de toegewezen locaties (ORBX of Prepar locatie) en Prepar kan het lezen.

Little Nav Map (LNM) en Add-on pakketten.

Uiteraard moet ook LNM een add-on pakket kunnen lezen als het een vliegveld/afcad betreft. Je ziet hier het menu dat verschijnt als je een database wilt draaien. (Sneltoets is Ctrl-Shift-L).

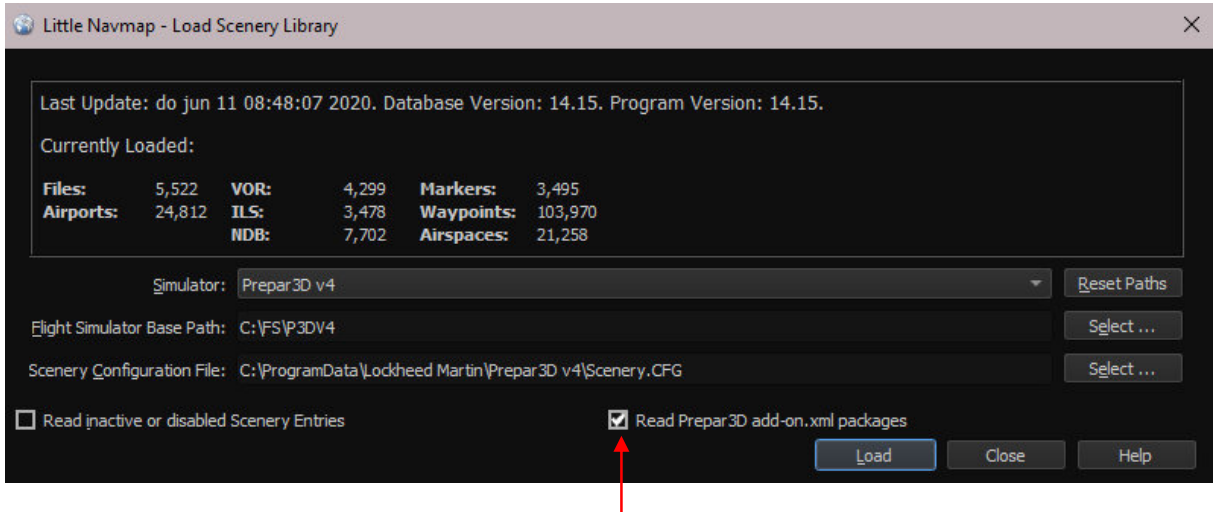

Helemaal onderin moet het vakje aangevinkt zijn "Read prepar3D add-on ......" De XML pakketten worden vervolgens tijdens het laden meegenomen zodat LNM ze kan gebruiken.

High Fly, Gradus